# **Agenda**

### **Overview**

- Role of Enrollment Administrator and Security **Officer**
- **User Checklist**
- **Assigning Roles** 
	- GMEP
	- Ginnie*NET*
- **User Scenarios**

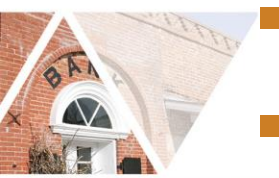

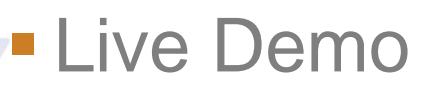

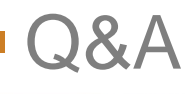

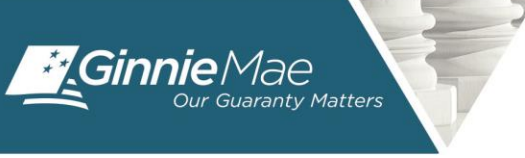

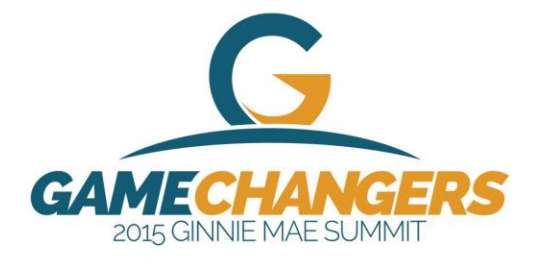

# **Overview**

- Ginnie Mae is Replacing the Ginnie*NET* Biometric Fingerprint Authentication Technology used today for submitting files in Ginnie*NET* with SecurID Token Authentication.
- To Prepare for this Transition, Security Officers will Need to Perform Two New Steps for All Existing and New Users who submit files in Ginnie*NET*:
	- Assign "Authorized Ginnie*NET* Signer" Role
	- Perform the "Verify Role Assignment" Check
- Security Officers Assign User Role and Perform Verification Check September 28 through October 20, 2015
- Impact of SecurID Token Implementation

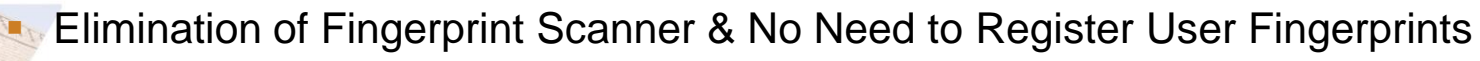

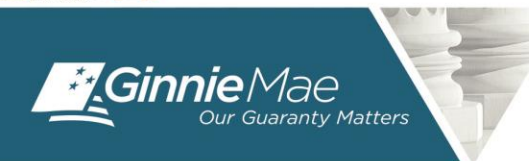

#GinnieMaeSummit

Mid November is the Implementation Target Date for SecurID Token

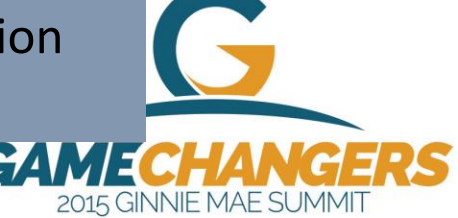

### **Role of Enrollment Administrator and Security Officer**

### **Ginnie***NET*

#### **Enrollment Administrator**

- Scan GinnieNET User Fingerprints
- Appendix III-13 Registration
- Complete GinnieNET Role Assignments
- Create GinnieNET User Login
- Assign GinnieNET User Roles
- Validate the User is on the 11702, When Applicable

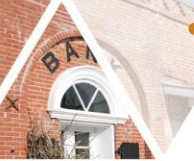

#GinnieMaeSummit

• Required to be Listed on Form HUD-11702

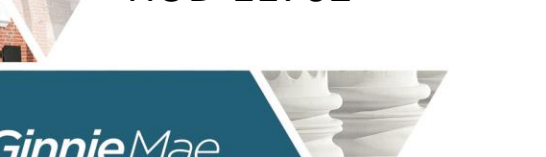

### **GMEP**

#### **Security Officer**

- Register in and Conduct Appendix III-29 Registrations
- Process SecurID Token Request Forms
- Receive/Distribute SecurID Token
- Verify Role Assignments in GMEP [New Process]
- Create User Profile
- Assign GMEP Related Roles
- Not Required to be Listed on Form HUD-11702

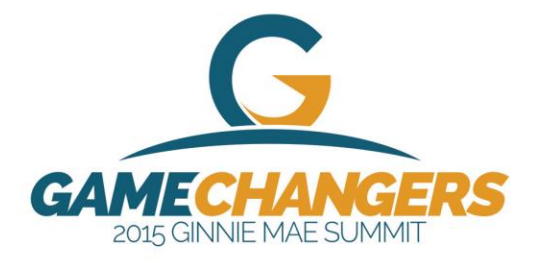

### **Implementation of SecurID Token for Ginnie***NET*

- **Eliminates need for outdated biometric** technology
- **Enhances access for Authorized Signers** 
	- **Physical proximity to scanner no longer an issue**
- **Establishes a single method for authenticating** the identity of Ginnie Mae application users

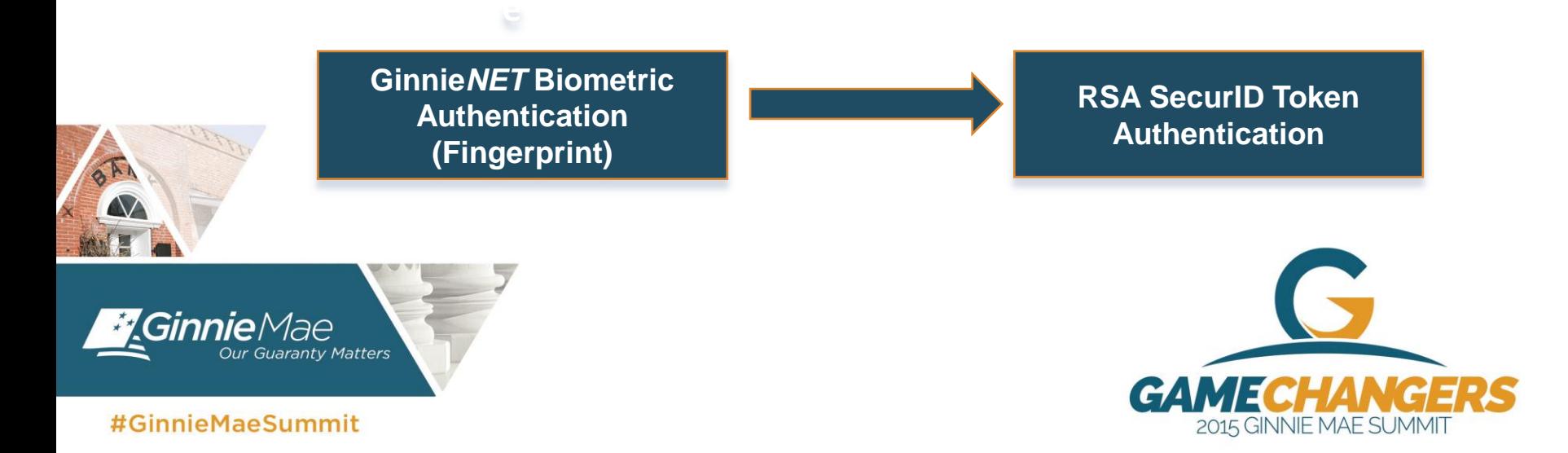

## **Using SecurID Token in Ginnie***NET*

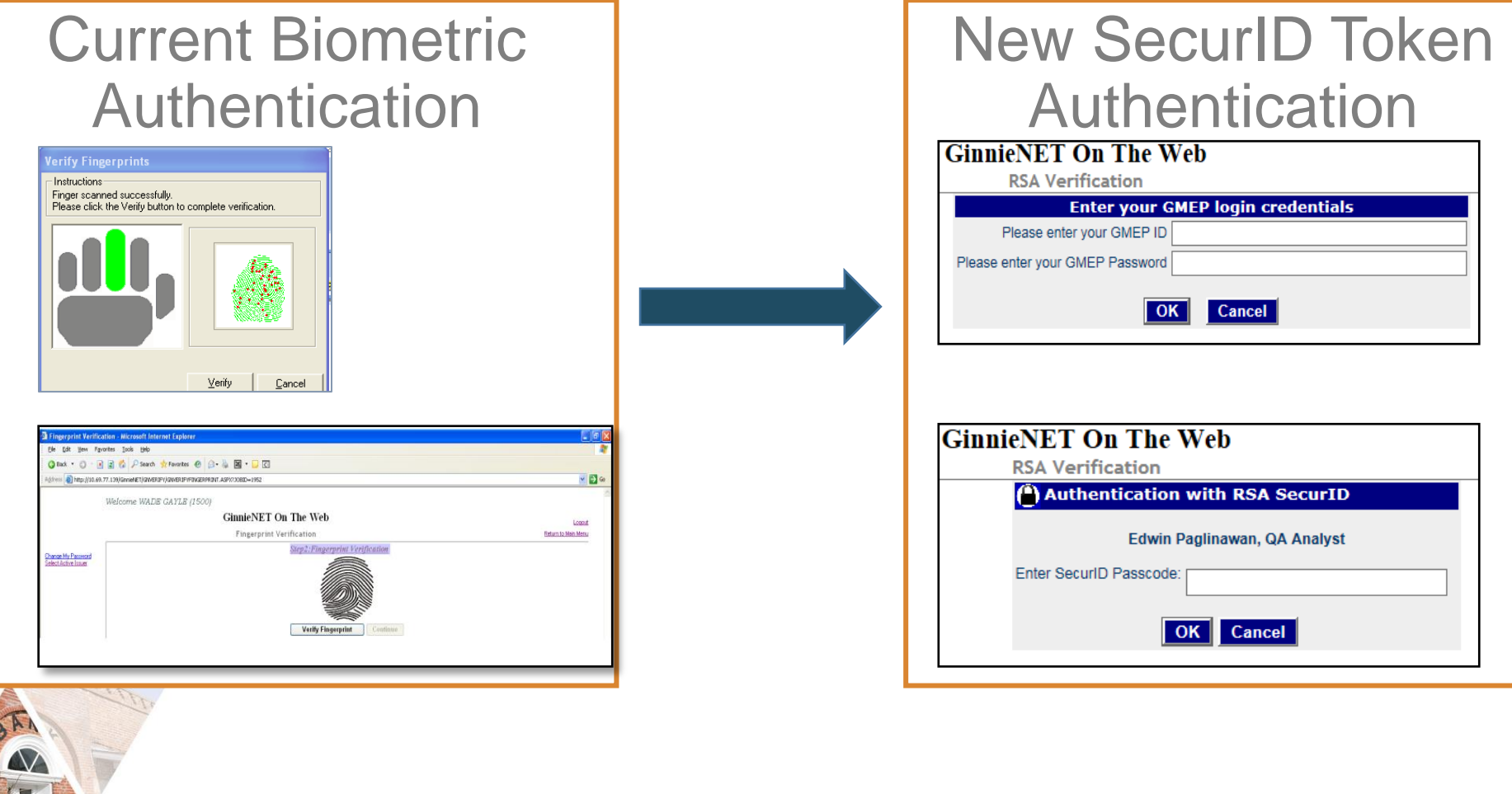

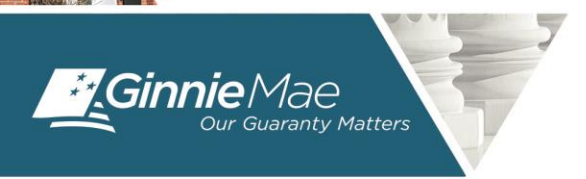

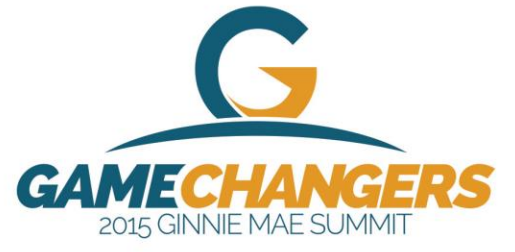

# **Using SecurID Token in Ginnie***NET*

### Token Authentication **Validations**

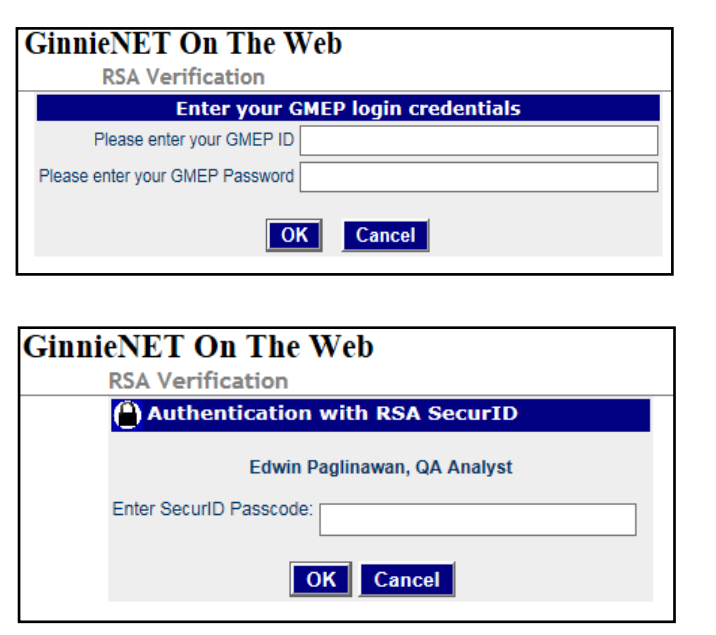

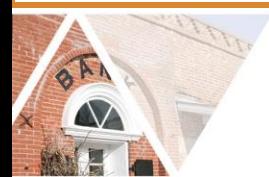

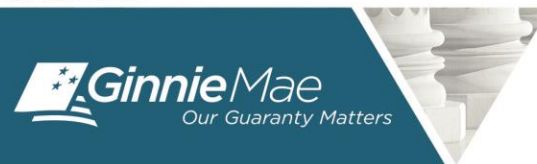

#### #GinnieMaeSummit

#### **Identity of the user**

- GMEP login and password
- SecurID credentials

#### **Authority level of the user**

- **Cross referencing GMEP's MAMS** to ensure user is listed in form HUD-11702
- Essential that the name of the user as registered in GMEP matches the HUD-11702 listing
- Requiring Security Officer to designate user as "Authorized GinnieNET Signer"

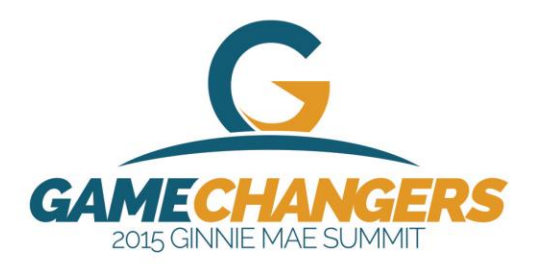

# **User Checklist-Requirements**

- Be listed on form HUD-11702
- Have a Ginnie*NET* login and password
- **Have a Ginnie NET** role assigned
- **Have a GMEP Login and Password**
- **Have SecurID Token (RSA Token) Role Assigned in GMEP**
- Have an active SecurID Token
- Have "Authorized Ginnie*NET* Signer" role assigned in GMEP
	- New process
- **Ensure that the "Verify Role Assignment" check in GMEP has** been completed by the user or the Security Officer

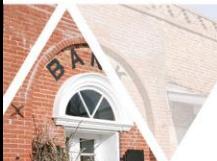

 $\blacksquare$  New process

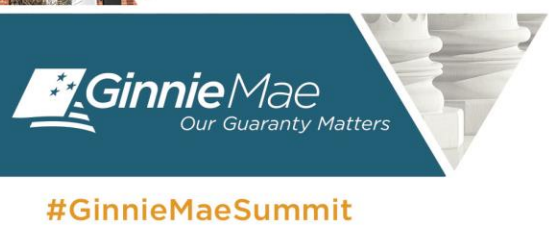

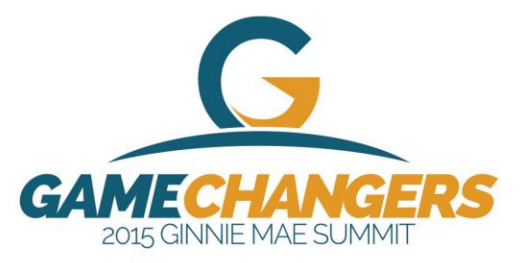

# **Four Scenarios**

- Scenario 1:
	- **New User without GinnieNET access, without GMEP login** and without Token
- Scenario 2:
	- Existing Ginnie*NET* User without GMEP login and without Token
- **Scenario 3:** 
	- Existing Ginnie*NET* User with GMEP login but without Token
- Scenario 4:
	- Existing Ginnie*NET* User with GMEP login and with Token

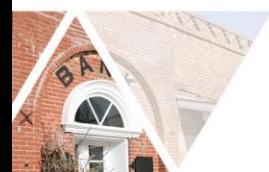

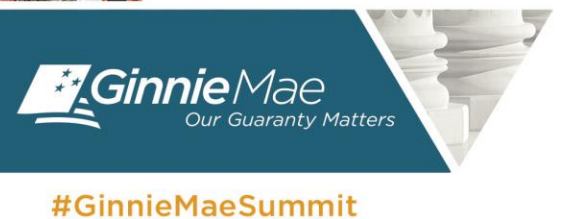

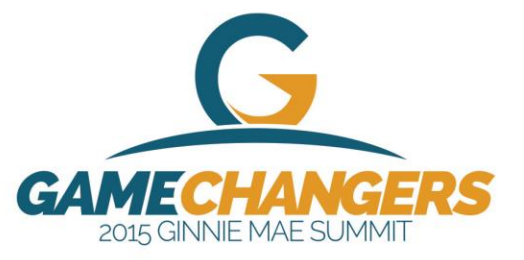

#### **Scenario 1: New Ginnie***NET* **User without GMEP login and without Token**

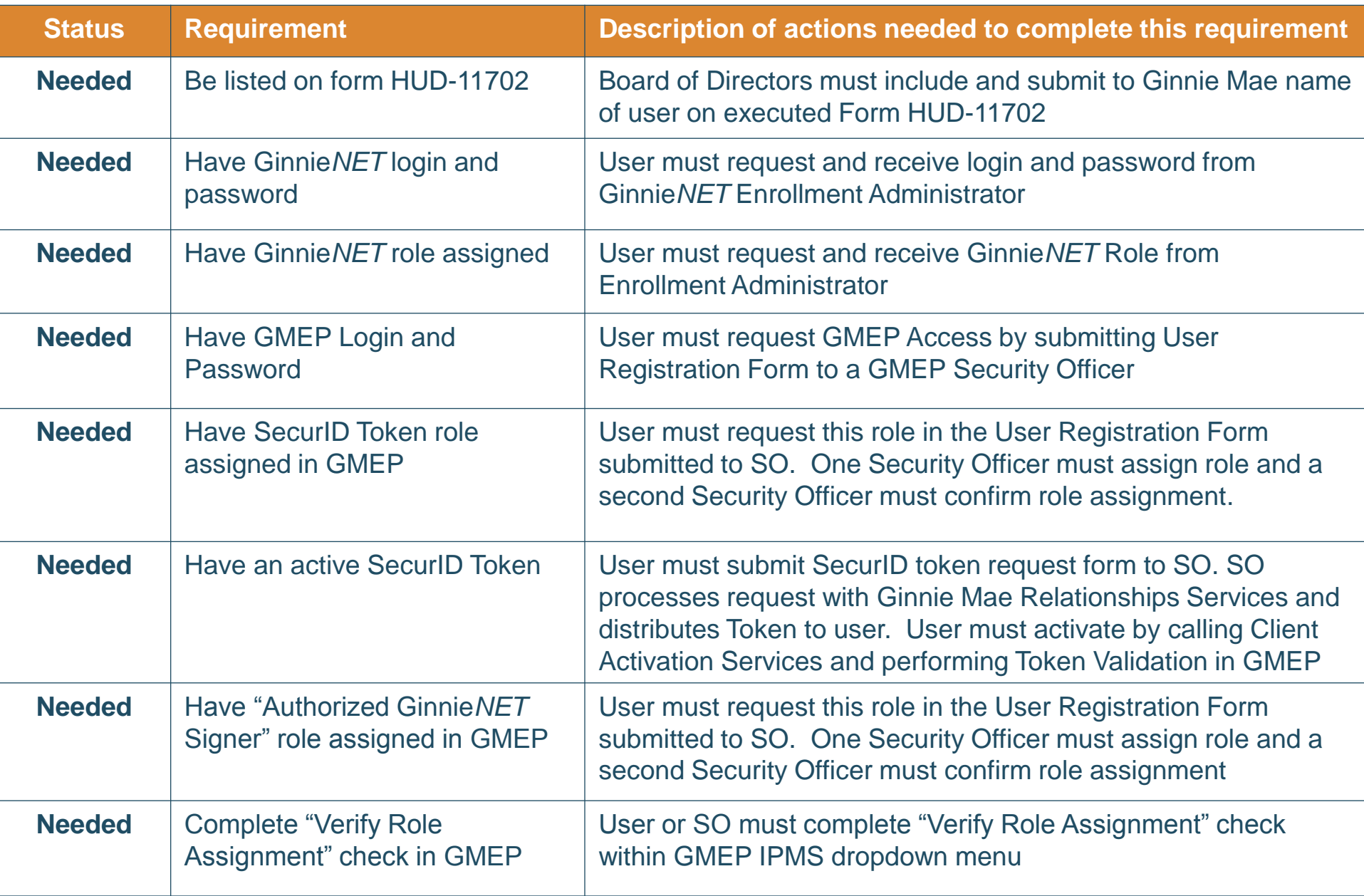

#### **Scenario 2: Existing Ginnie***NET* **User without GMEP login and without Token**

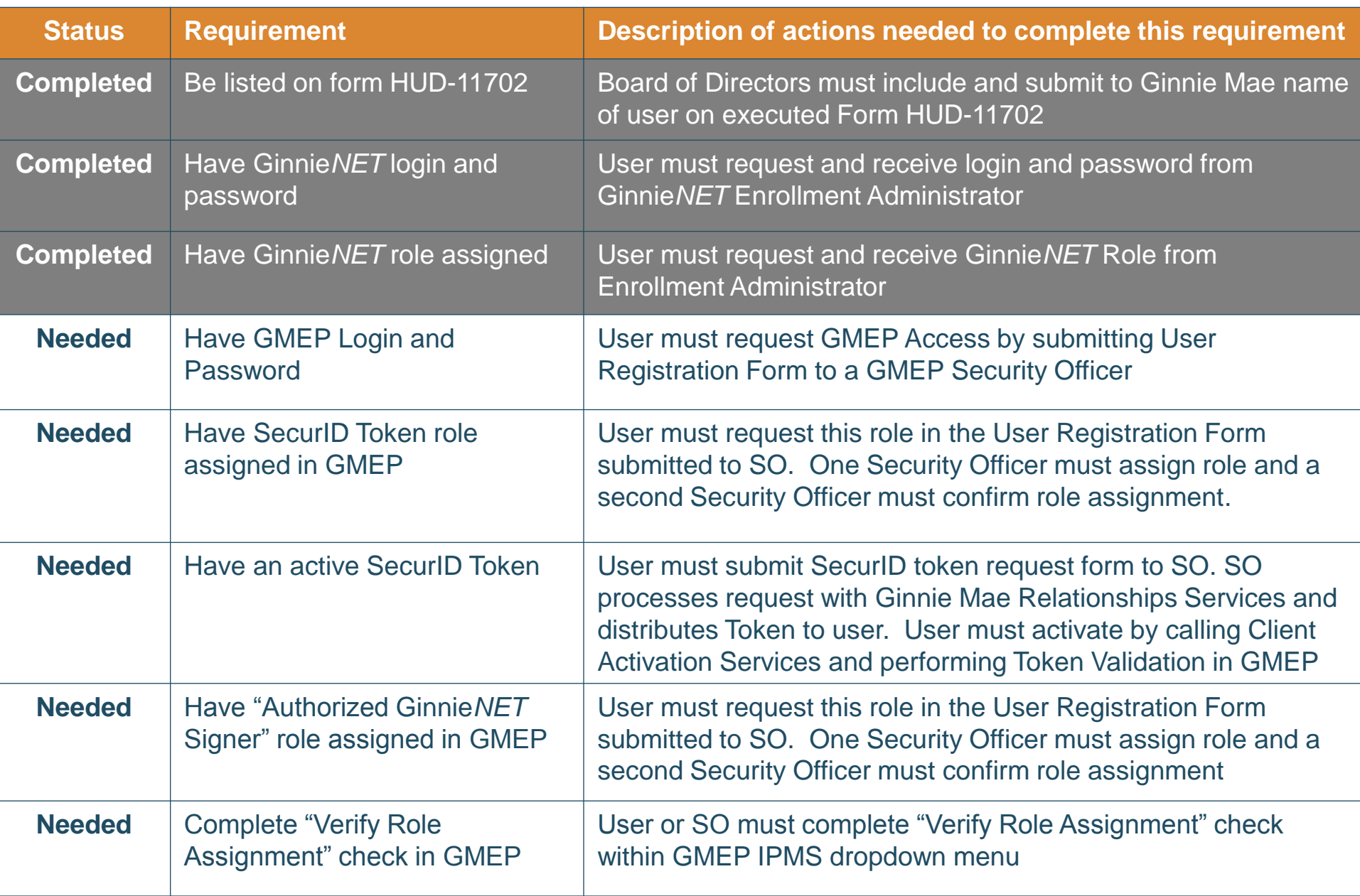

#### **Scenario 3: Existing Ginnie***NET* **User with GMEP login but without Token**

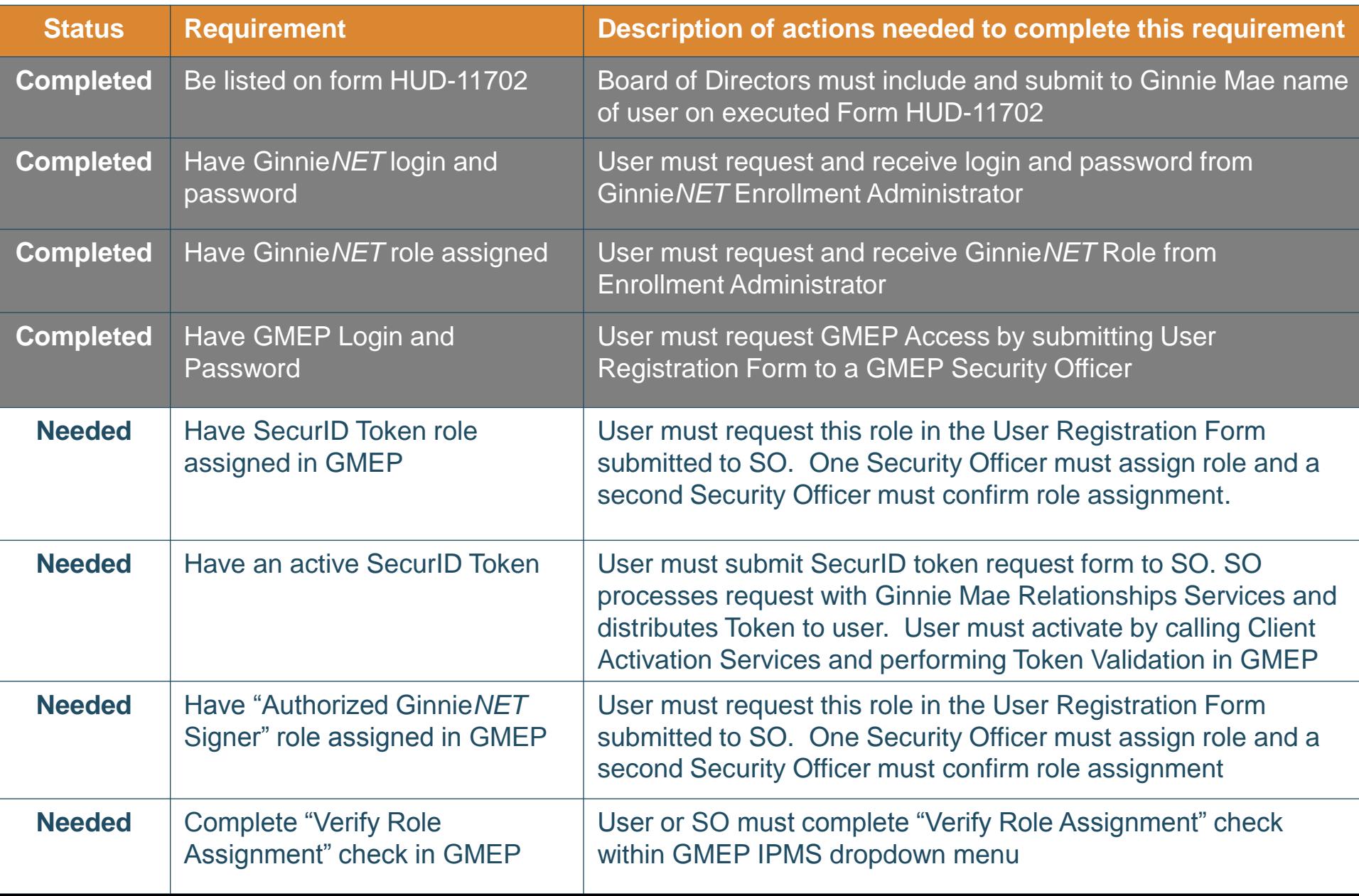

#### **Scenario 4: Existing Ginnie***NET* **User with GMEP login and with Token**

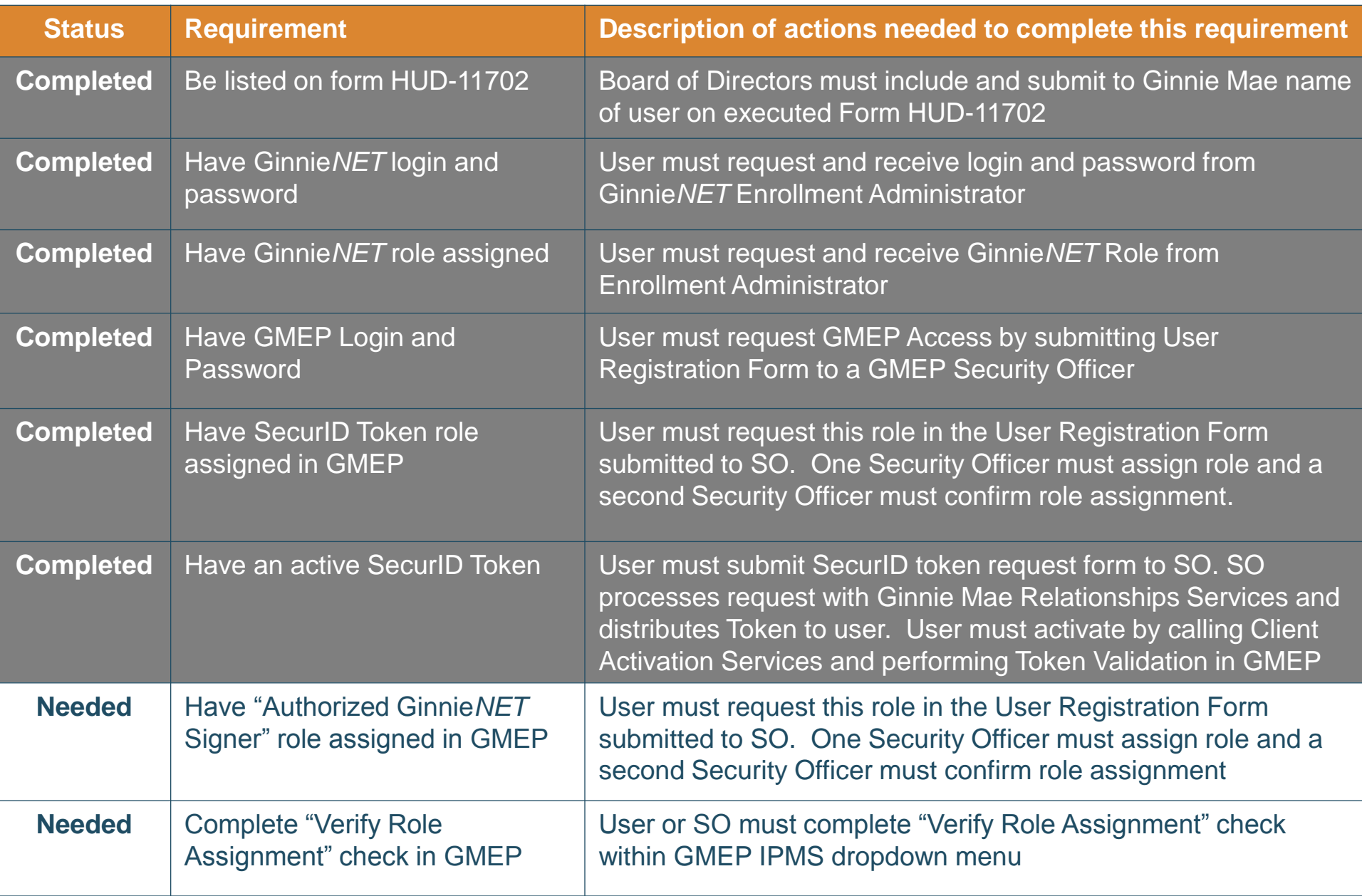

### **"User Role Assignment" Screen**

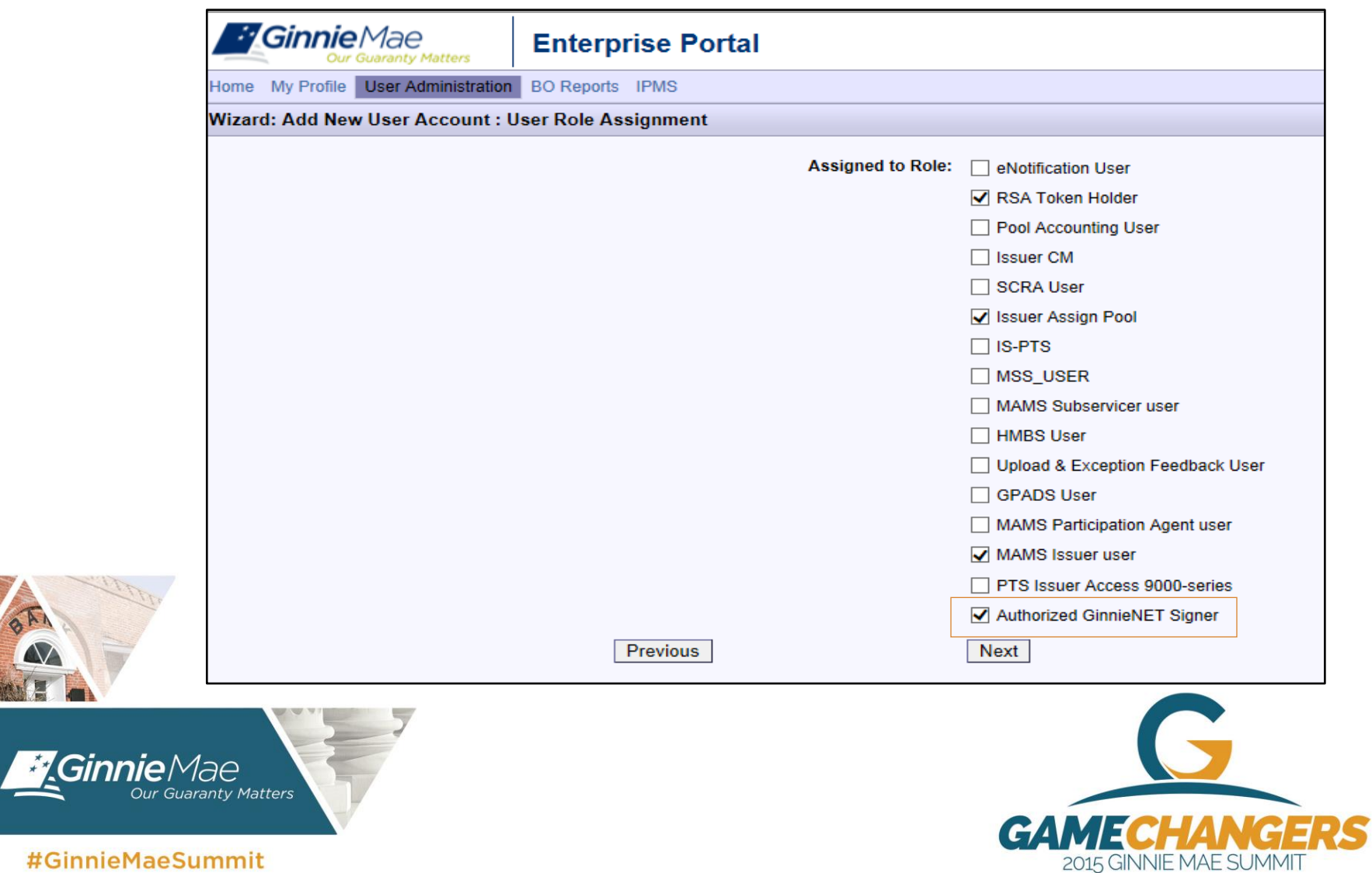

### **"User Issuer Assignment" Screen**

- **The "User Issuer Assignment" screen will appear after** you click "next"
- Contains a listing of Issuer ID's and Issuer names associated with the SO's profile
	- **Only Ginnie Mae's Relationship Services can create** associations between an SO and an Issuer ID
	- **Previous version of this screen did not contain Issuer names**
- **The user will have all the roles selected in the Role** Assignment screen for any Issuer ID selected here

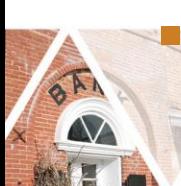

**Nou must select any Issuer ID for which the user will** perform submissions in Ginnie*NET*

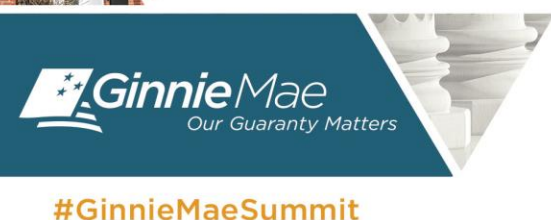

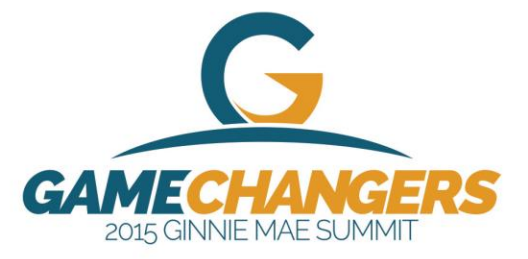

### **User Issuer Assignment Screen**

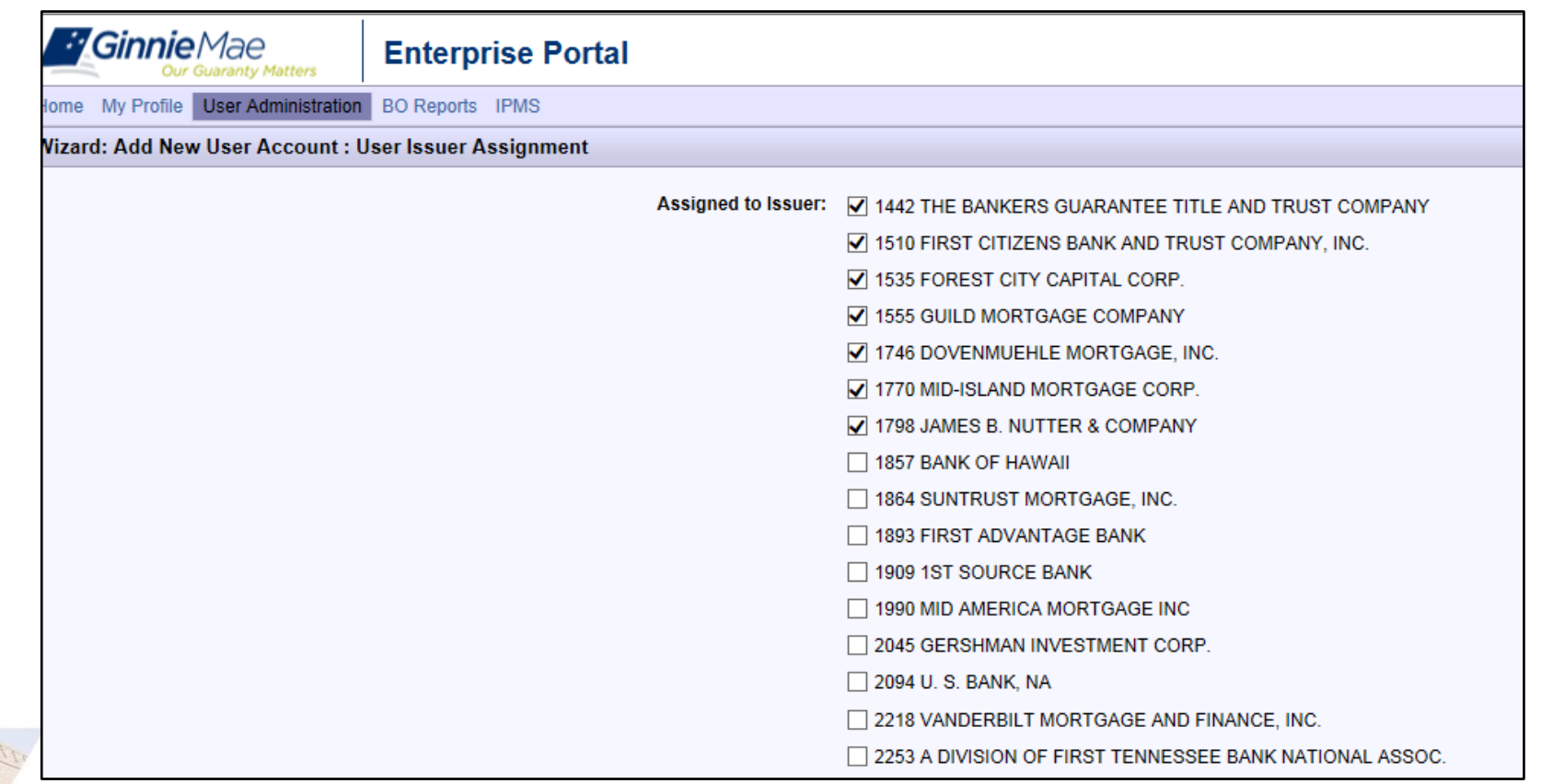

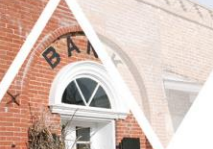

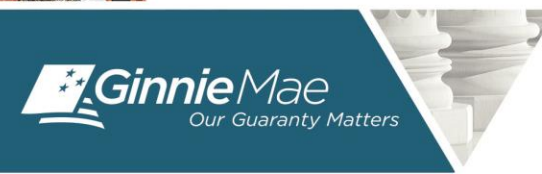

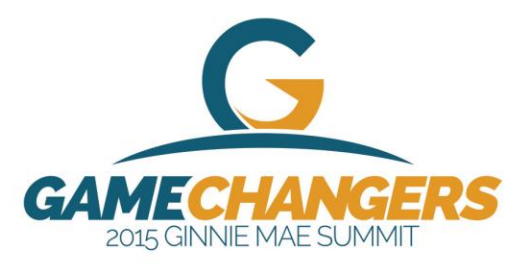

# **"Confirm User Details" Screen**

- **The "Confirm User Details"** screen summarizes which roles the user has for each Issuer ID as follows:
- The first listing reflects the Issuer IDs for which the user has the roles assigned in the "User Role Assignment" screen, except the Authorized Ginnie*NET* Signer role.
- The second listing reflects the Issuer IDs for which the user has the Authorized Ginnie*NET* Signer role.

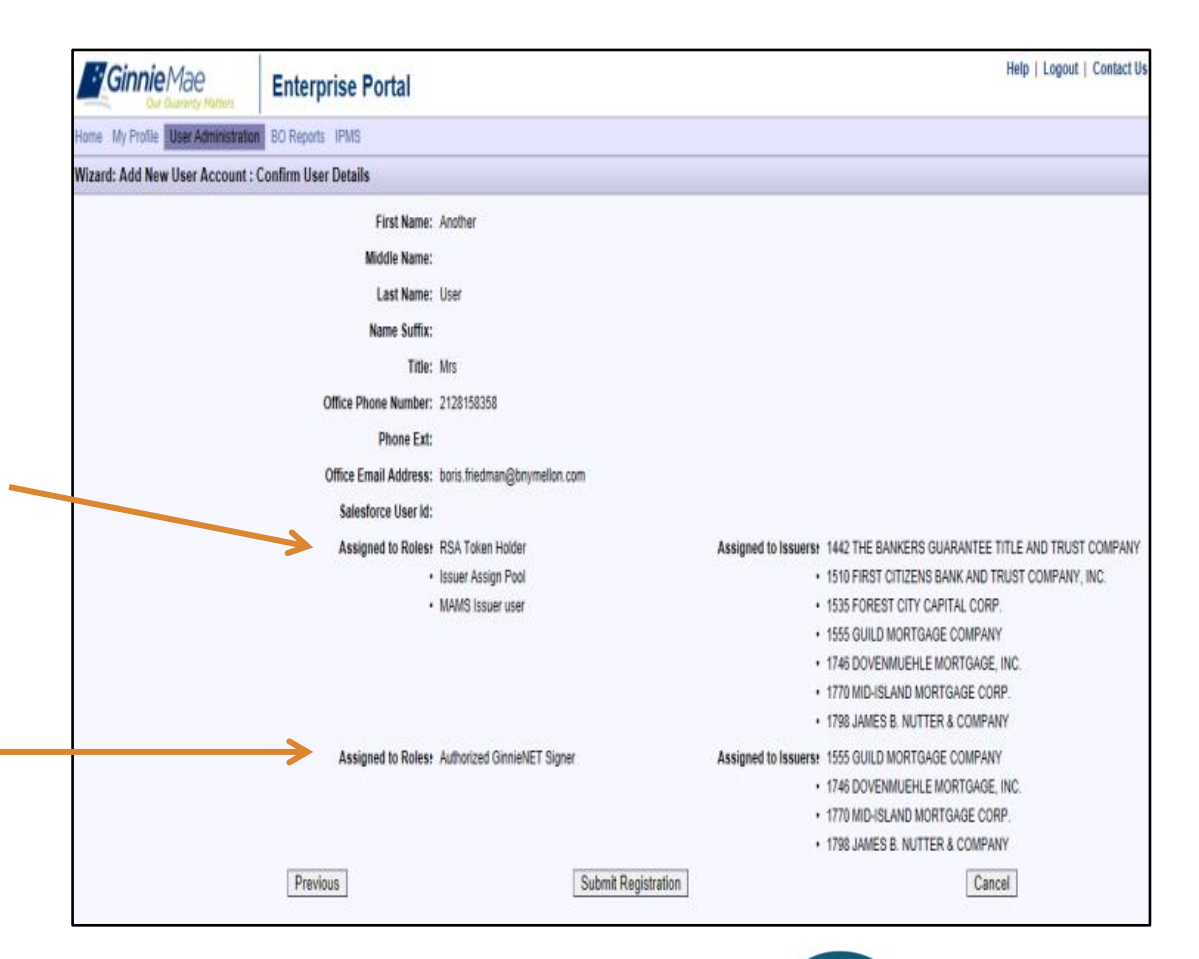

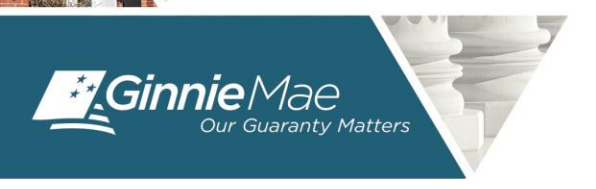

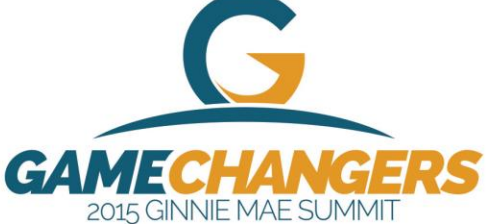

### **Perform the "Verify Role Assignment" Check**

- GMEP Home screen
- Click IPMS
- **Select Verify Role** Assignment
- **The Verify Authorized** Ginnie*NET* Signer Role screen is displayed

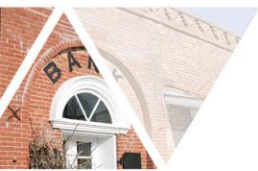

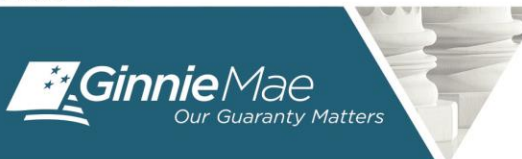

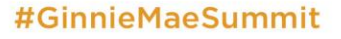

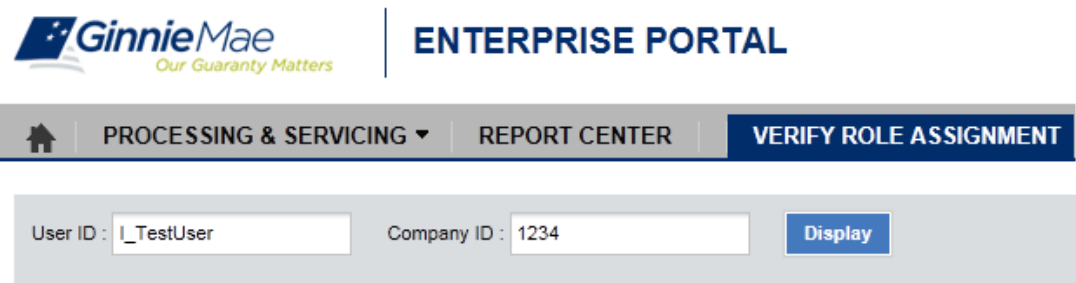

#### VERIFY AUTHORIZED GINNIENET SIGNER ROLE

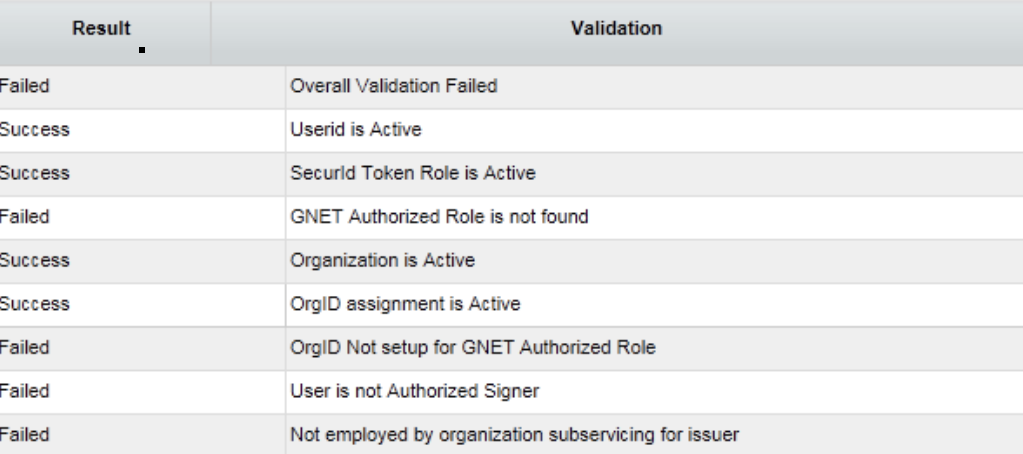

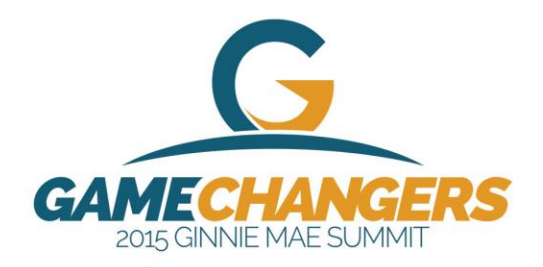

# **Quick Reference Cards**

Cards are available on GinnieMae's website to assist you.

On the Modernization Page: http://www.ginniemae.gov/doing\_business\_with [ginniemae/modernization/Pages/default.aspx](http://www.ginniemae.gov/doing_business_with_ginniemae/modernization/Pages/default.aspx)

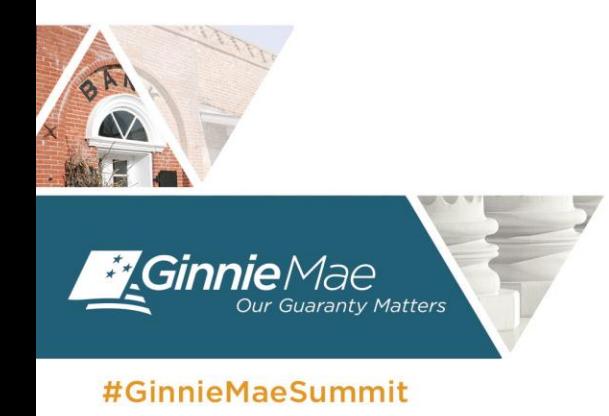

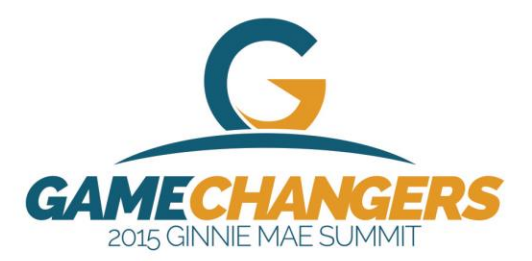

### **Live Demo**

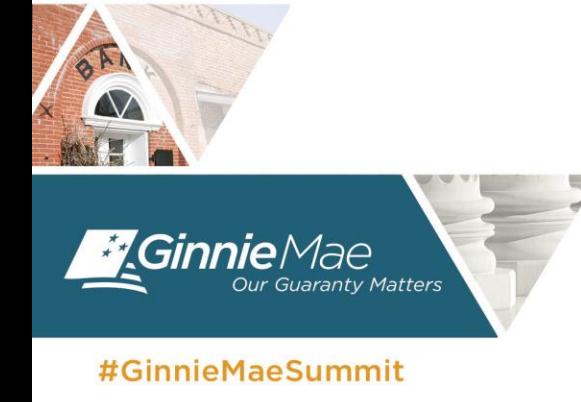

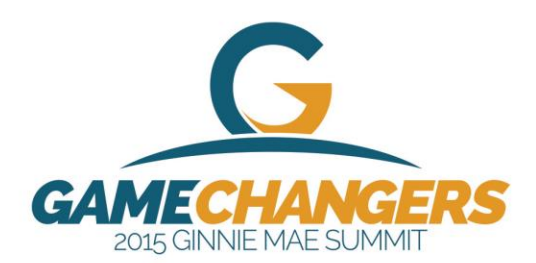

### **Questions**

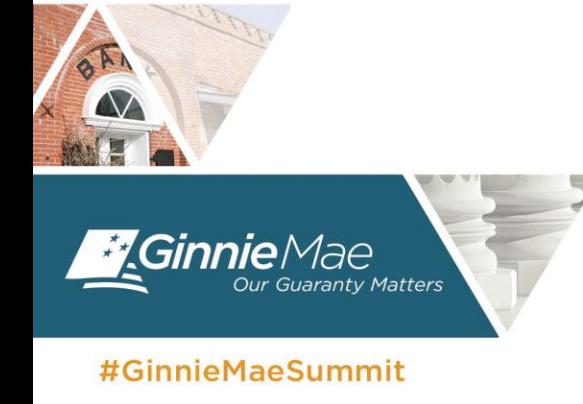

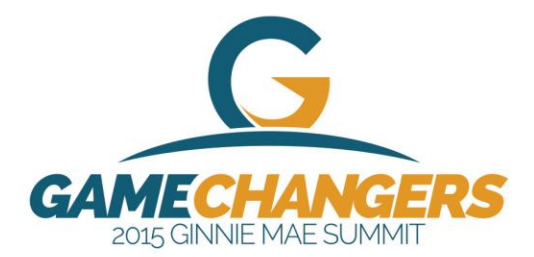